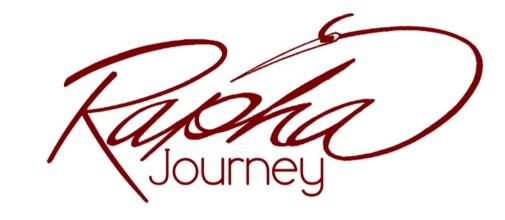

# **COMMUNITY FORUM USERS GUIDE**

www.raphajourney.com

\*If you have any questions after reading this User's Guide, please email us at forum@raphajourney.com\*

\*\*It is important that your computer's operating system and internet browser are up date in order to ensure the forum works properly.\*\*

# **TABLE OF CONTENTS**

| Overview                                                                                                    |  |
|----------------------------------------------------------------------------------------------------|--|
| Logging in to the forum  Edit Your Profile  Editing Your Profile Options  Getting Started  Begin Reading  Watching or Subscribing to a Topic  Begin Posting  Other helpful tools  Troubleshooting |  |

# **OVERVIEW**

Here is what the Community Forum page looks like when you go to <a href="https://www.raphajourney.com/members-area/community-forum">www.raphajourney.com/members-area/community-forum</a>. Any guests who arrive at the forum are able to see the forum groups and the forums within those groups. However in order for them to see the posts they will need to be logged in as a member.

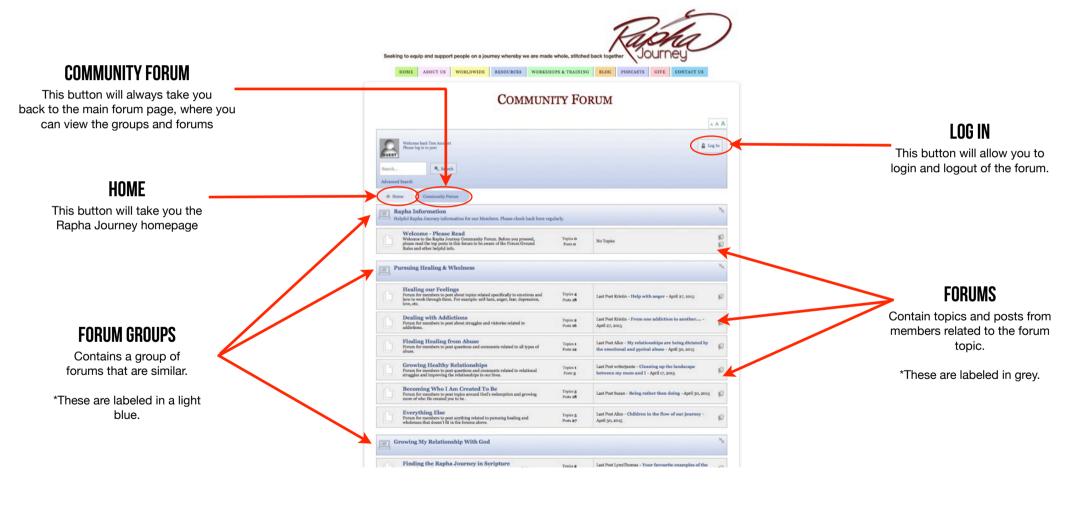

Community Forum Users Guide Peter R. Holmes & Susan B. Williams Version 1.0

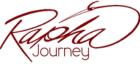

© Rapha Journey www.RaphaJourney.com Page 1

# LOGGING IN TO THE FORUM

The first step when you reach the forum is to login. Click the Log In button on the right side. A screen will open for you to enter your Login name and Password. After you have done that, click the Log In button below.

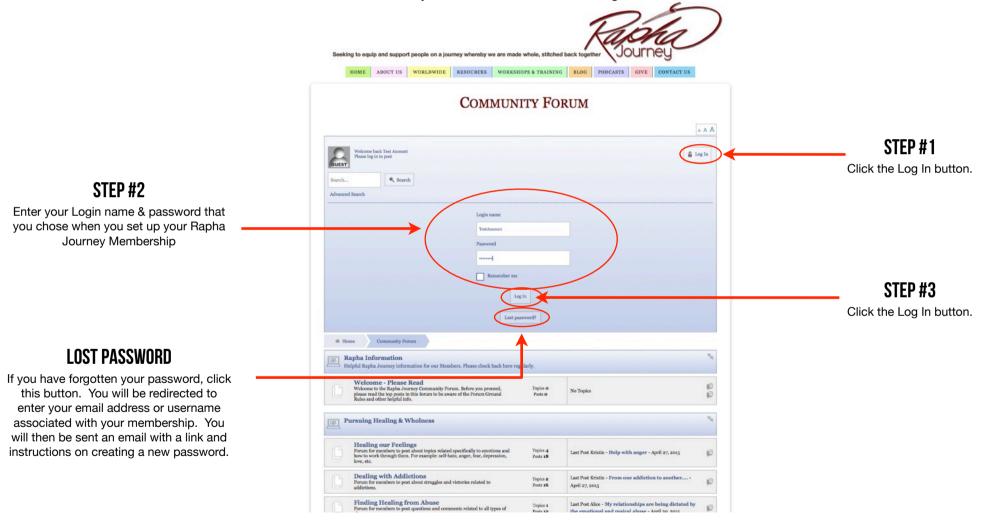

Community Forum Users Guide Peter R. Holmes & Susan B. Williams Version 1.0

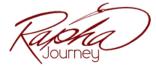

# **EDIT YOUR PROFILE**

The first time you login, you will be redirected a page where you can edit your profile. If you would like to access your profile at a later time you can do so by clicking the Profile button a the top of the forum

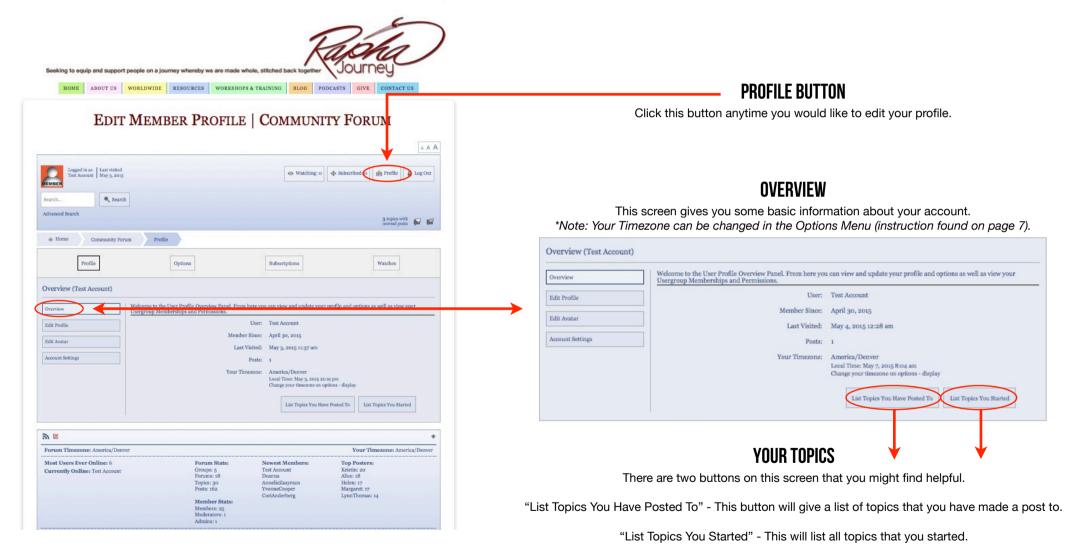

Community Forum Users Guide Peter R. Holmes & Susan B. Williams Version 1.0

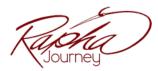

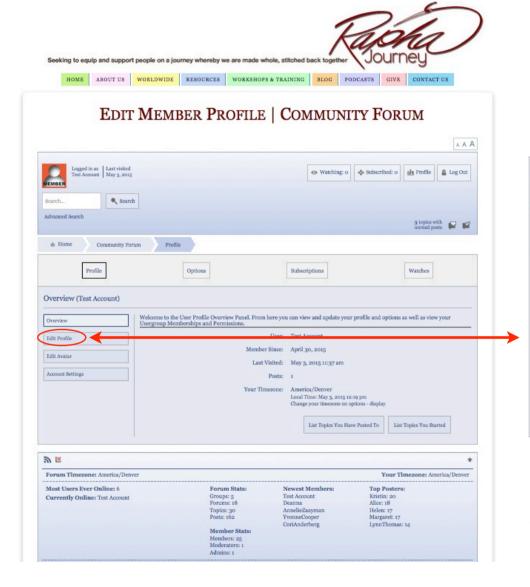

#### **EDIT PROFILE**

Use this option to change your screen name and add more detail to your profile if desired.

\*When finished editing your profile be sure to click the Update Profile button.

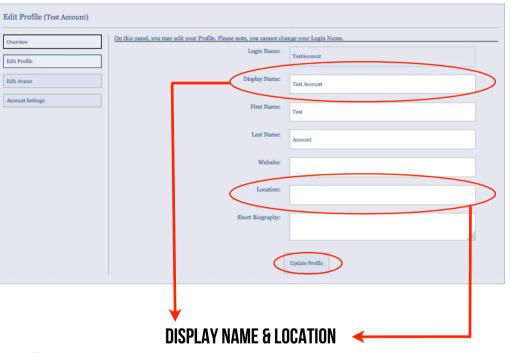

This is the name that will be linked to all your posts and visible to other members.

\*Note: We suggest you use your own 1st name only as your user name, and leave your location blank, to protect confidentiality. If you want to use a different name, note that this must be of the same gender.

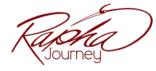

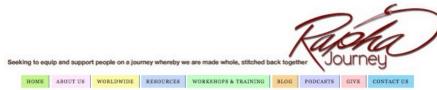

#### EDIT MEMBER PROFILE | COMMUNITY FORUM AAA Search Advanced Search ⊕ Home Community Forum Profile Profile Subscriptions Options Watches Overview (Test Account) Welcome to the User Profile Overview Panel. From here you can view and update your profile and options as well as view your Usergroup Memberships and Permissions. Overview Edit Profile Member Since: April 30, 2015 Edit Avatar Last Visited: May 3, 2015 11:37 am Account Settings Posts: 1 Your Timezone: America/Denver Local Time: May 3, 2015 12:19 pm List Topics You Have Posted To List Topics You Started 20 K Forum Timezone: America/Denver Your Timezone: America/Denver Most Users Ever Online: 6 Forum Stats Newest Members: Top Posters: Groups: 5 Forums: 18 Kristin: 20 Alice: 18 Currently Online: Test Account Test Account Deanna AnnelieZaayma Helen: 17 Topics: 30 Posts: 160 YvonneCooper Margaret: 17 CoriAnderberg LynnThomas: 14 Member Stats: Members: 25 Moderators: 1 Admins: 1

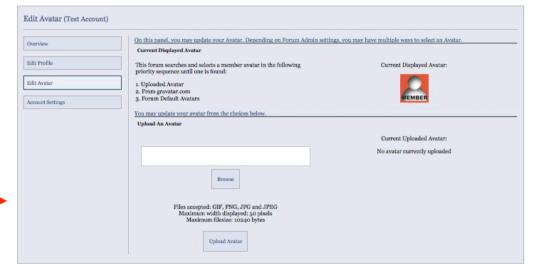

#### **EDIT AVATAR**

The standard image used for members is the red members icon. If you would prefer to upload your own photo you would do so here.

Please know that your image size can be no larger than 10kb, so you will most likely need to decrease the image size before uploading it.

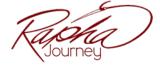

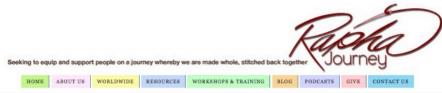

#### EDIT MEMBER PROFILE | COMMUNITY FORUM AAA Search Advanced Search Community Forum Profile Profile Subscriptions Options Watches Overview (Test Account) Welcome to the User Profile Overview Panel. From here you can view and update your profile and options as well as view your Usergroup Memberships and Permissions. Overview Edit Profile Member Since: April 30, 2015 Edit Avatar Last Visited: May 3, 2015 11:37 am Your Timezone: America/Denver Local Time: May 3, 2015 12:19 pm List Topics You Have Posted To List Topics You Started 20 K Forum Timezone: America/Denver Your Timezone: America/Denver Most Users Ever Online: 6 Forum Stats Newest Members: Top Posters: Groups: 5 Forums: 18 Kristin: 20 Alice: 18 Currently Online: Test Account Test Account Deanna AnnelieZaayma Helen: 17 Topics: 30 Posts: 160 YvonneCooper Margaret: 17 CoriAnderberg LynnThomas: 14 Member States Members: 25 Moderators: 1 Admins: 1

#### **ACCOUNT SETTINGS**

This window is where you would update your email address and change your password. (Note: This only changes the password for the forum, it does not affect your Rapha Journey Membership password.)

\*If you choose to update your email address or password, make sure to click the Update Account button.

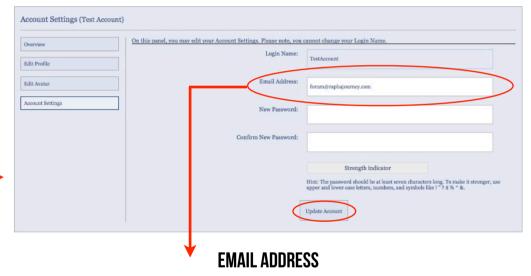

This field is confidential and no members will have access to it. It is used primarily to send you updates on forums you have subscribed to.

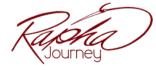

# **EDITING YOUR PROFILE OPTIONS**

#### **COMMUNITY FORM**

Use this button to proceed to the forum when you are finished editing your profile.

#### **OPTIONS**

To update other account options like Timezone and sorting preferences, click on the Options button.

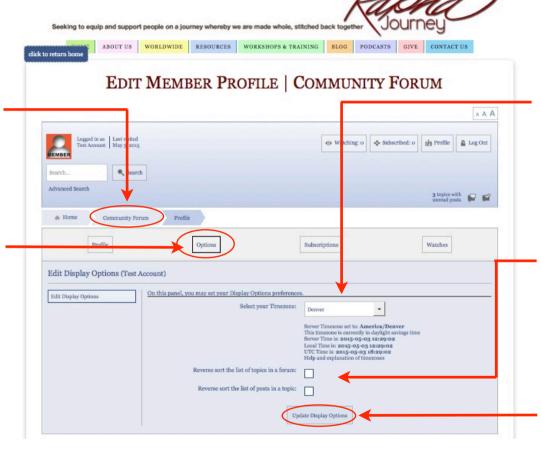

## **TIMEZONE**

Here you can select your timezone.

### **SORTING**

You can also choose how forum topics and posts are listed. The default show the topics/posts listed with the newest at the top.

#### **UPDATE**

When you are finished making your changes, be sure to click the Update Display Options button.

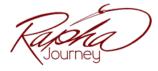

# **GETTING STARTED**

Now you are ready to begin exploring and posting to the forum. There are four main Forum Groups each with a variety of Forums within them. We suggest that you start with the Welcome - Please Read Forum within the Rapha Information Forum Group.

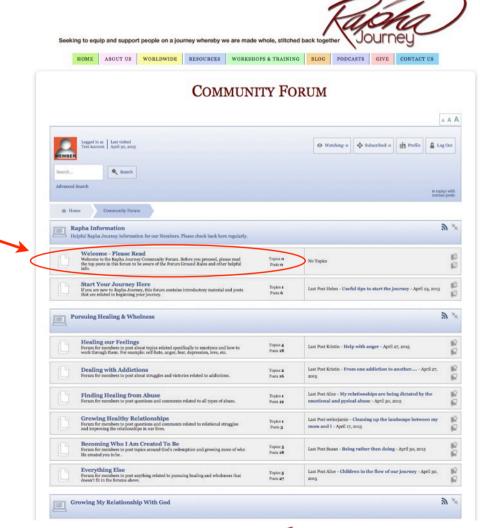

Community Forum Users Guide Peter R. Holmes & Susan B. Williams Version 1.0

**START HERE!** 

In this forum we have posted a few things that will

help get you started in the forum. Please read them before you begin.

Once you have done that feel free to begin exploring and posting

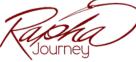

# **BEGIN READING**

Once you have read the Forum information and guidelines you are ready to begin reading existing posts. This is a helpful way to familiarize yourself with how the Forum works. Click the Community Forum button to go back to the main forum page. From here you will need to choose a forum group you are most interested in. You would select that by clicking on the forum title.

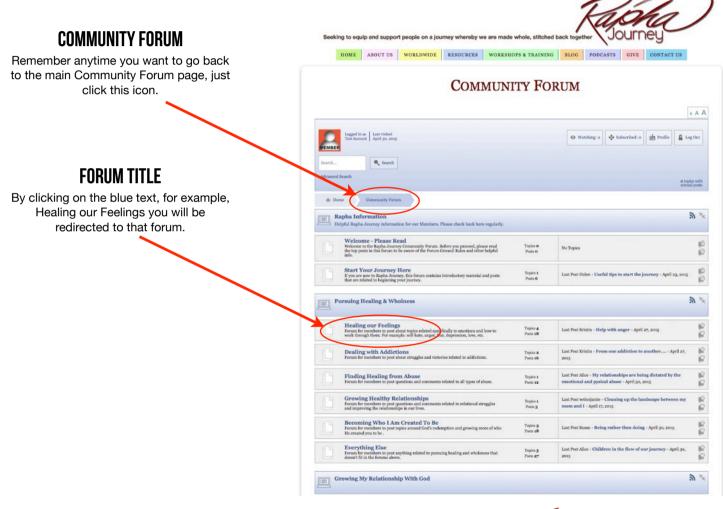

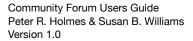

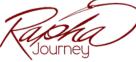

# **WATCHING OR SUBSCRIBING TO A TOPIC**

Once you click on the forum that you are interested in exploring you will be given a list of topics that other members have started. If you select the title of the topic you are interested in, you will be shown all the posts within that topic. You can view as many topics and posts as you wish.

At the bottom of the posts there will be a "Watching" button and a "Subscribe" button. If clicked on these, they will allow you to monitor this topic by either 'watching' or 'subscribing' to it.

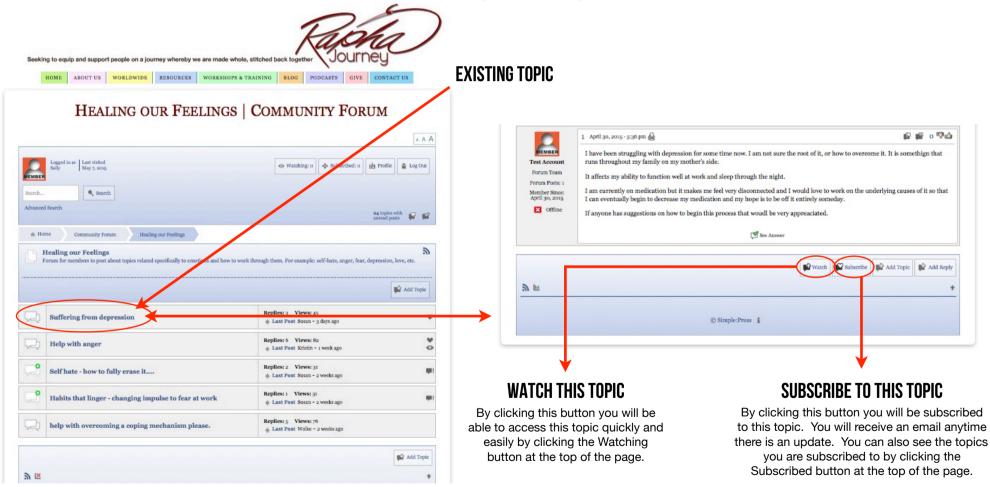

Community Forum Users Guide Peter R. Holmes & Susan B. Williams Version 1.0

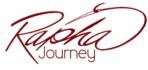

© Rapha Journey www.RaphaJourney.com Page 10

# **BEGIN POSTING**

Once you are in a forum you can either select an existing topic to comment on, or you can click the "Add Topic" button to start your own topic.

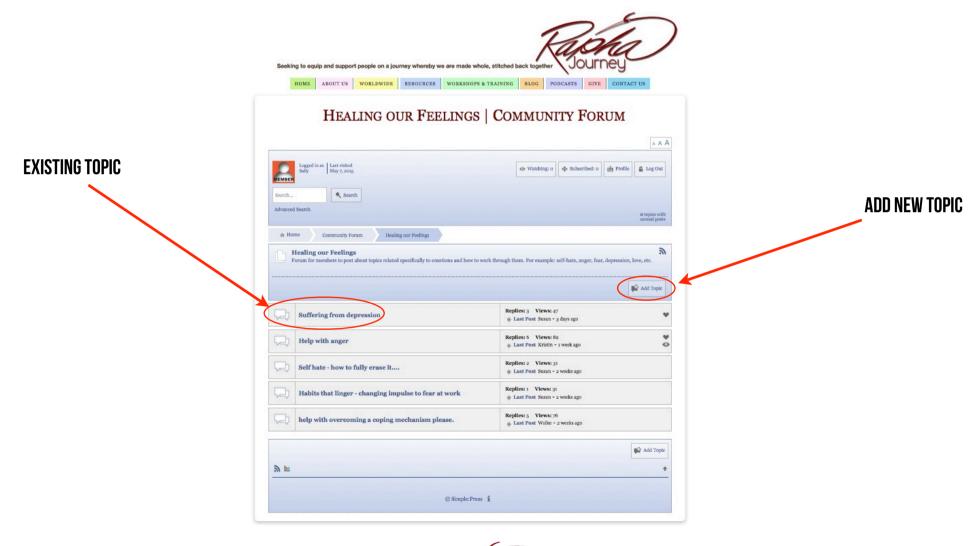

If you choose to add a new topic you will be given a window that appears at the bottom of the forum. The first step is to enter a Topic name. Please try to be specific and descriptive in your name so that folks know what the topic is about. The larger box is then for your post. Here you can give other members some background information and ask your question. When you are finished click the Submit Topic button.

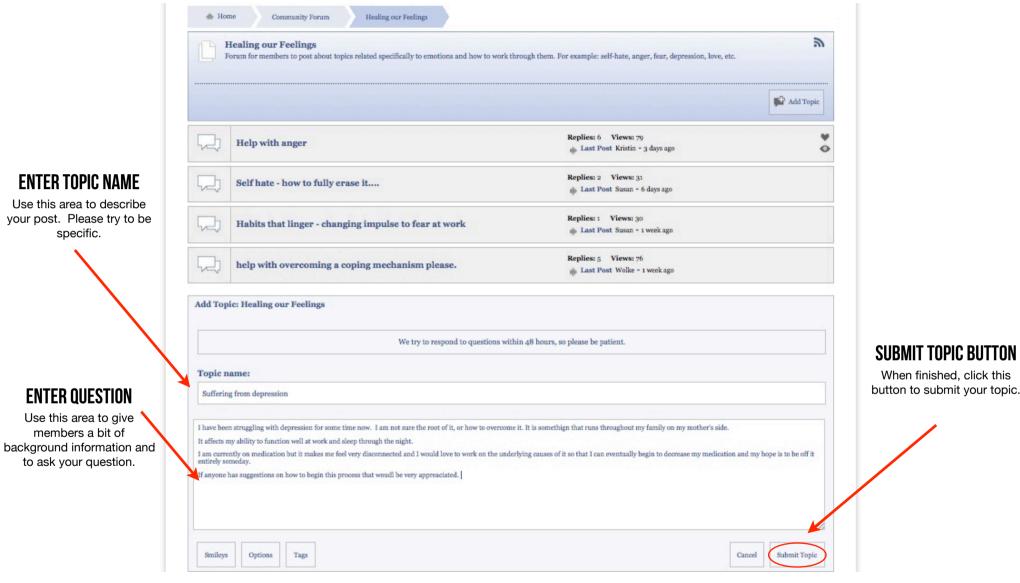

Community Forum Users Guide Peter R. Holmes & Susan B. Williams Version 1.0

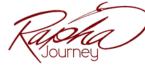

Once your post is submitted it will show toward the top of the list of topics within the forum for other members and moderators to comment on.

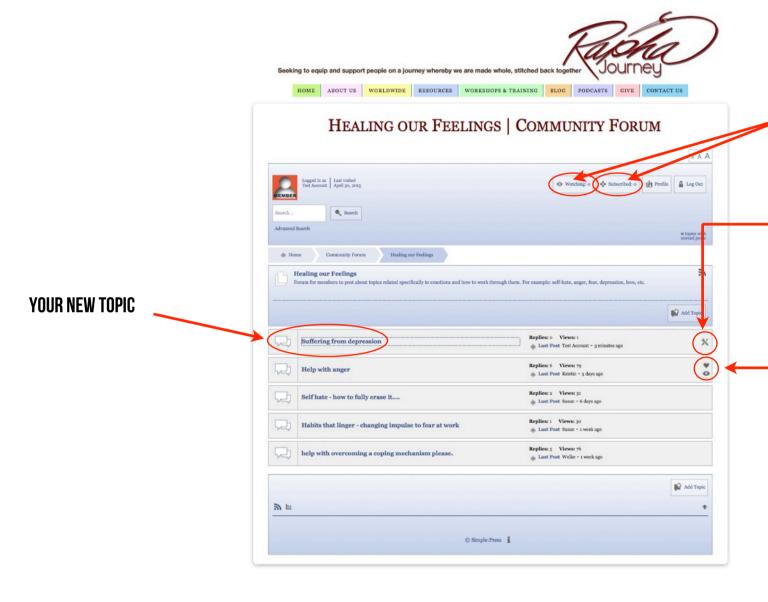

#### **VIEW WATCHED/SUBSCRIBED TOPICS**

These buttons allow you to see the topics that you are watching or subscribed to.

#### **OPEN FORUM TOOLSET**

Because this topic was one that you began you have the option of editing it. This icon will allow you to change the title of the topic.

#### SUBSCRIBE/WATCH

These icons indicate that this topic is being "watched" or "subscribed" to.

If you subscribe to a topic you will get an email notification when anyone posts to it.

If you watch a topic it is "earmarked" and stored in your profile as one that you have interest in, but you will not be notified of posts made to it.

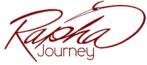

If you click your newly written post, you will see you have some options. Including the option to reply to the topic.

#### **OPEN FORUM TOOLSET**

Because this topic was one that you began you have the option of editing it. This icon will allow you to change the title of the topic or edit the actual post.

\*You will not see this icon on other members posts

#### **PRINT POST**

This button will allow you to print the selected post.

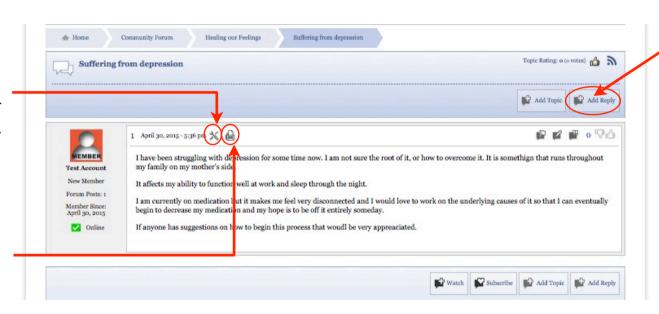

### ADD REPLY

You or others are able to add a reply to this topic.

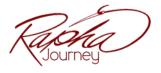

When someone comments or responds to your post you will see the following options. In addition to responding by quoting another post, you can also simply add a reply, using the Add Reply button.

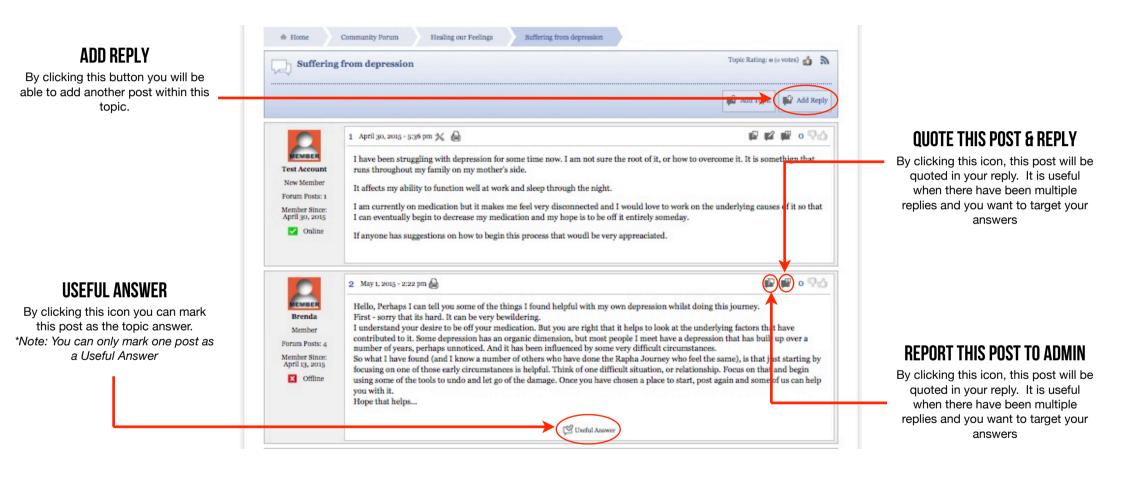

Kajoha) Journey

# OTHER HELPFUL TOOLS

There are a few other things that the forum has to offer that you might find helpful.

# **SEARCH**

You can search the forum for topics of interest. Simply type in your search words and click search. If you would like to adjust the way the search works, click Advance Search for more options

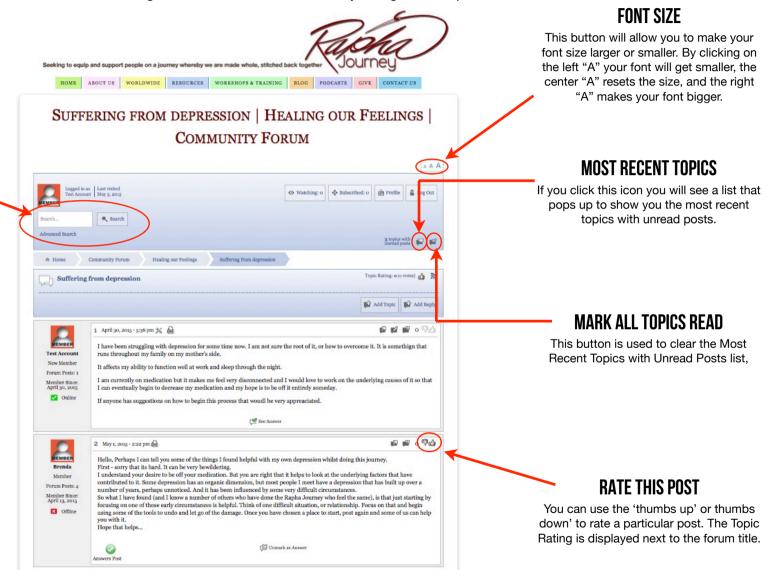

Community Forum Users Guide Peter R. Holmes & Susan B. Williams Version 1.0

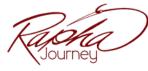

© Rapha Journey www.RaphaJourney.com Page 16

# **TROUBLESHOOTING**

We have a few suggestions for you to try if you are experiencing any problems with the forum or our website. By navigating through these suggestions we believe most problems will be solved. If however, after trying all of them, you are still experiencing a problem, please let us know.

- 1. Please make sure that your computer's operating system and your internet browser are running the most current version and are up to date.
- 2. Try logging out of the forum or the Rapha Journey website and logging back in.
- 3. Check whether the problem occurs on all different internet browsers. For example, Chrome, Firefox, Safari, etc.
- 4. Check whether the problem occurs on all devices or just one. For instance, is the problem just with your mobile device, tablet or computer?
- 5. Check that you have a consistent, solid internet connection.
- 6. Power off your computer and turn it back on.
- 7. If you still have a problem please contact us here. In your message please let us know the following:
  - What type of device are you using? (phone, tablet, computer)
  - What make of device are you using? (Mac or Windows, iPhone or Droid, etc)
  - Which internet browser are you using? (Chrome, Firefox, Safari, etc)
  - Please provide us with step-by-step detail of what you did leading up to the problem.